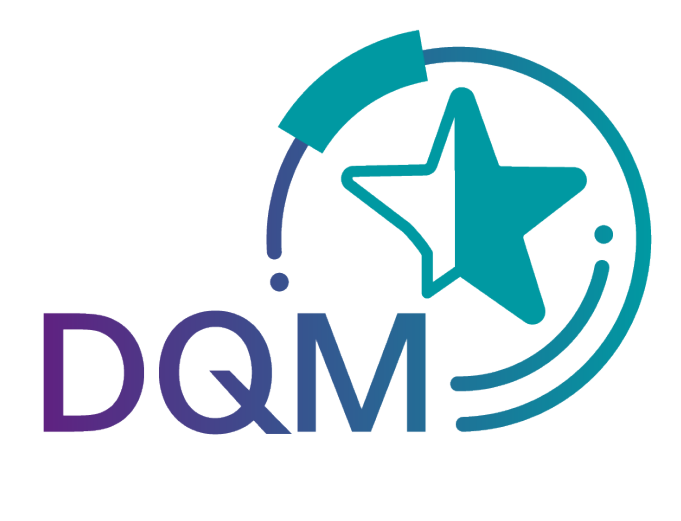

powered by  $T-Systems$ 

# DQM Benutzerhandbuch Teildokument:

# Lieferungen an Dritte via DQM Datenempfänger

Kontakt: IBL Support Kontaktformular DQM

Stand: Dezember 2022

Seite 1 von 5 Die Unterlagen sind urheberrechtlich geschützt. Jede Verwertung außerhalb der engen Grenzen des Urhebergesetzes ist ohne Zustimmung der Mercedes-Benz AG unzulässig.

## Inhaltsverzeichnis

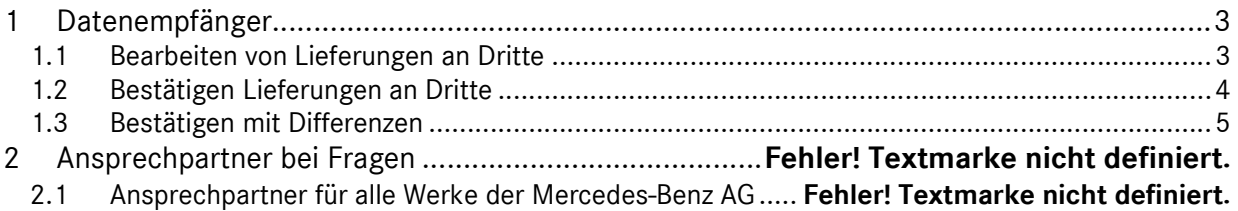

## 1 Datenempfänger

#### 1.1 Bearbeiten von Lieferungen an Dritte

Das Bearbeiten der eingehenden Daten erfolgt im Navigationspunkt "Suche Lieferungen an Dritte (D306)"

Der Datensender hat die identische Sicht auf die Daten.

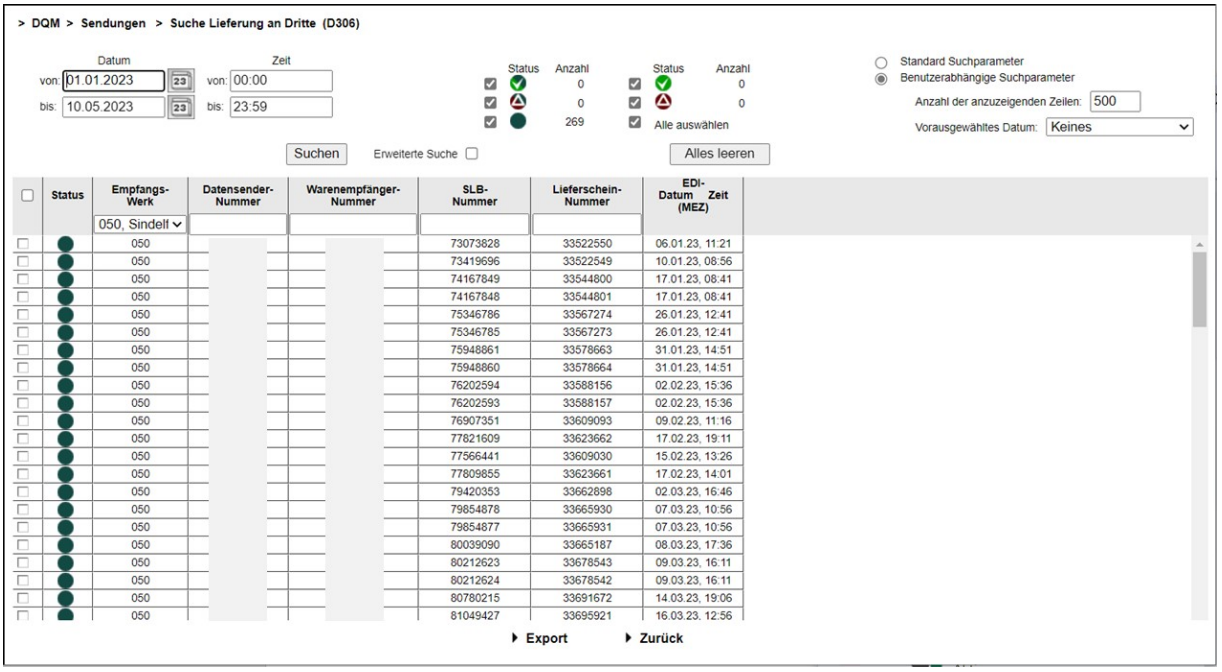

Hinweis: Für das Feld "Lieferscheinnummer" steht die Suchmöglichkeit nach "Diverse" zur Verfügung. Bei der Suche nach "Diverse" werden nur Sendungen gefunden, die im jeweiligen Feld mehr als einen unterschiedlichen Wert enthalten.

Mit einem Klick auf das Symbol können Sie die Sendung öffnen. Eine Bearbeitung ist nur bei unbestätigten Sendungen möglich.

Teil- oder vollständig bestätigte Sendungen können angezeigt werden.

Übersicht der neuen Symbole

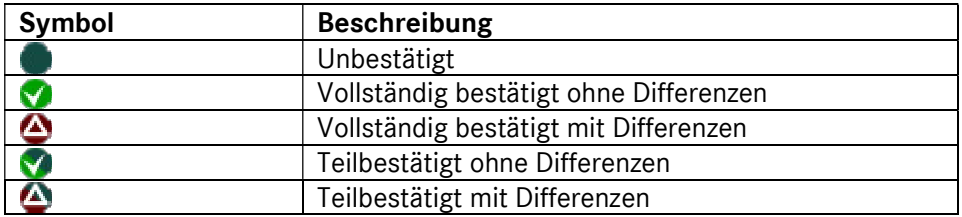

Seite 3 von 5 Die Unterlagen sind urheberrechtlich geschützt. Jede Verwertung außerhalb der engen Grenzen des Urhebergesetzes ist ohne Zustimmung der Mercedes-Benz AG unzulässig.

### 1.2 Bestätigen Lieferungen an Dritte

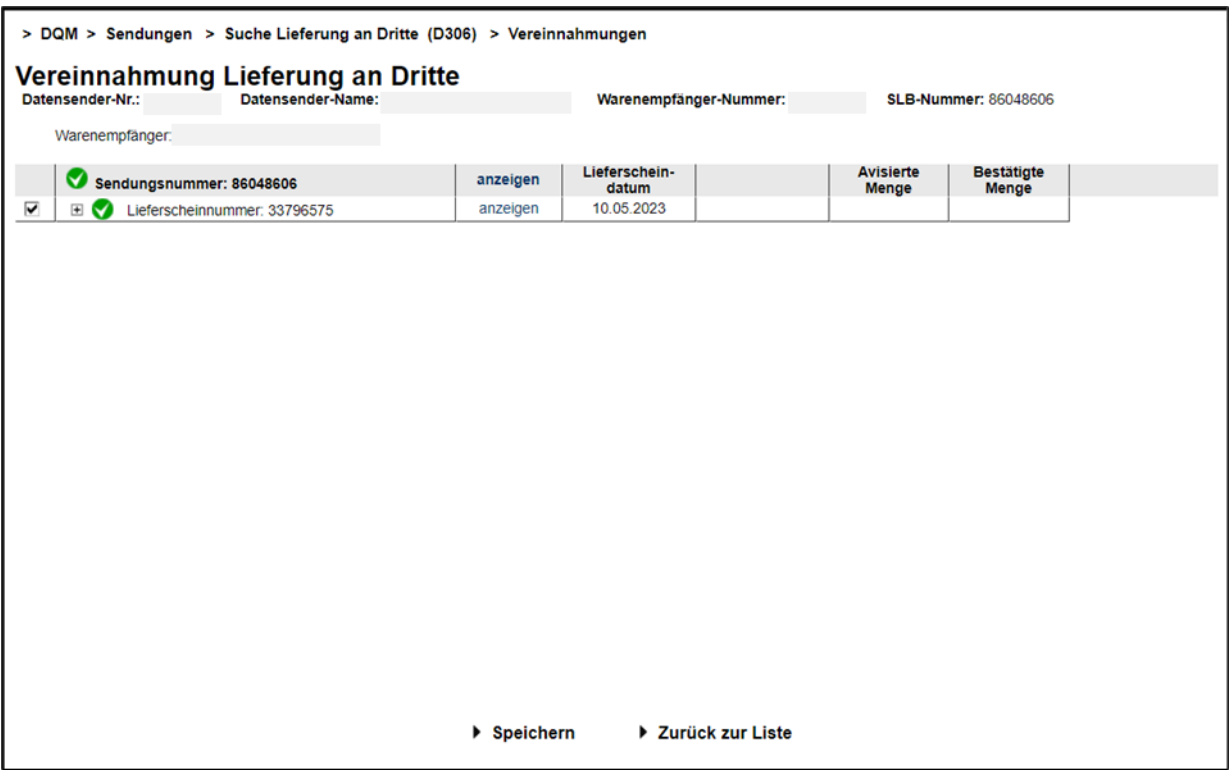

Mit einem Klick auf anzeigen können die Daten der jeweiligen Ebene angezeigt werden.

Die Menge der eingegangenen Ware kann bestätigt oder korrigiert werden.

Falls bei einer Position die Menge "0" festgestellt wird, muss diese auch eingetragen werden. Löschen der eingehenden Daten ist nicht zulässig!

Mit dem Button Zurück zur Liste wird ohne zu speichern in die Übersicht (Suche Lieferungen an Dritte (D306)) verzweigt.

Sobald alle Angaben vollständig und korrekt befüllt wurden, können die Daten übertragen werden. Mit dem Button Speichern werden die ergänzten Daten gespeichert und übertragen. Anschließend wird man automatisch zur Übersicht (Suche Lieferungen an Dritte (D306)) weitergeleitet.

#### Hinweis:

Nach dem Bestätigen können die Daten noch 21 Tage angezeigt werden.

#### Hinweis für Metall Management:

Falls eine Sendung nicht komplett weiterverarbeitet wird, kann durch Anklicken der Häkchen (vor dem jeweiligen Lieferschein) ein Lieferschein zurückgestellt werden. Die unbearbeiteten erscheinen in der Übersicht "Suche Lieferscheine an Dritte" mit dem Status "unbestätigt".

Seite 4 von 5 Die Unterlagen sind urheberrechtlich geschützt. Jede Verwertung außerhalb der engen Grenzen des Urhebergesetzes ist ohne Zustimmung der Mercedes-Benz AG unzulässig.

### 1.3 Bestätigen mit Differenzen

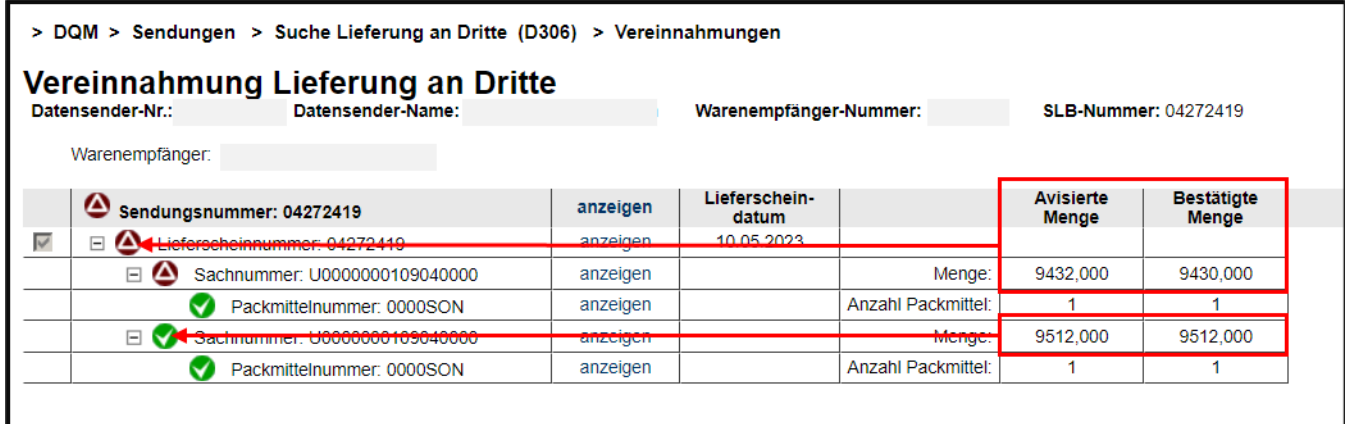

Wenn die bestätigte Menge von der avisierten abweicht, wird dies sofort am Symbol angezeigt. Sobald eine Mengendifferenz in einer Sendung enthalten ist, erhält die gesamte Sendung den Status "Vollständig bestätigt mit Differenzen"

Mit dem Button Zurück zur Liste wird ohne zu speichern in die Übersicht (Suche Lieferungen an Dritte (D306)) verzweigt.

Sobald alle Angaben vollständig und korrekt befüllt wurden, können die Daten übertragen werden. Mit dem Button Speichern werden die ergänzten Daten gespeichert und übertragen. Anschließend wird man automatisch zur Übersicht (Suche Lieferungen an Dritte (D306)) weitergeleitet.

#### Hinweis:

Nach dem Bestätigen können die Daten noch 21 Tage angezeigt werden.

#### Hinweis für Metall Management:

Falls eine Sendung nicht komplett weiterverarbeitet wird, kann durch anklicken der Häkchen (vor dem jeweiligen Lieferschein) ein Lieferschein zurückgestellt werden.

Die unbearbeiteten erscheinen in der Übersicht "Suche Lieferscheine an Dritte" mit dem Status "unbestätigt".